## **INSTRUCTION SHEET How to load T-iX upgrade software New Currency Series – Bank Notes & Coins**

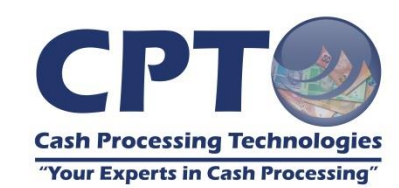

# Tellermate

**For technical support contact [support@cptcash.co.za](mailto:support@cptcash.co.za) or 0861 67 4490**

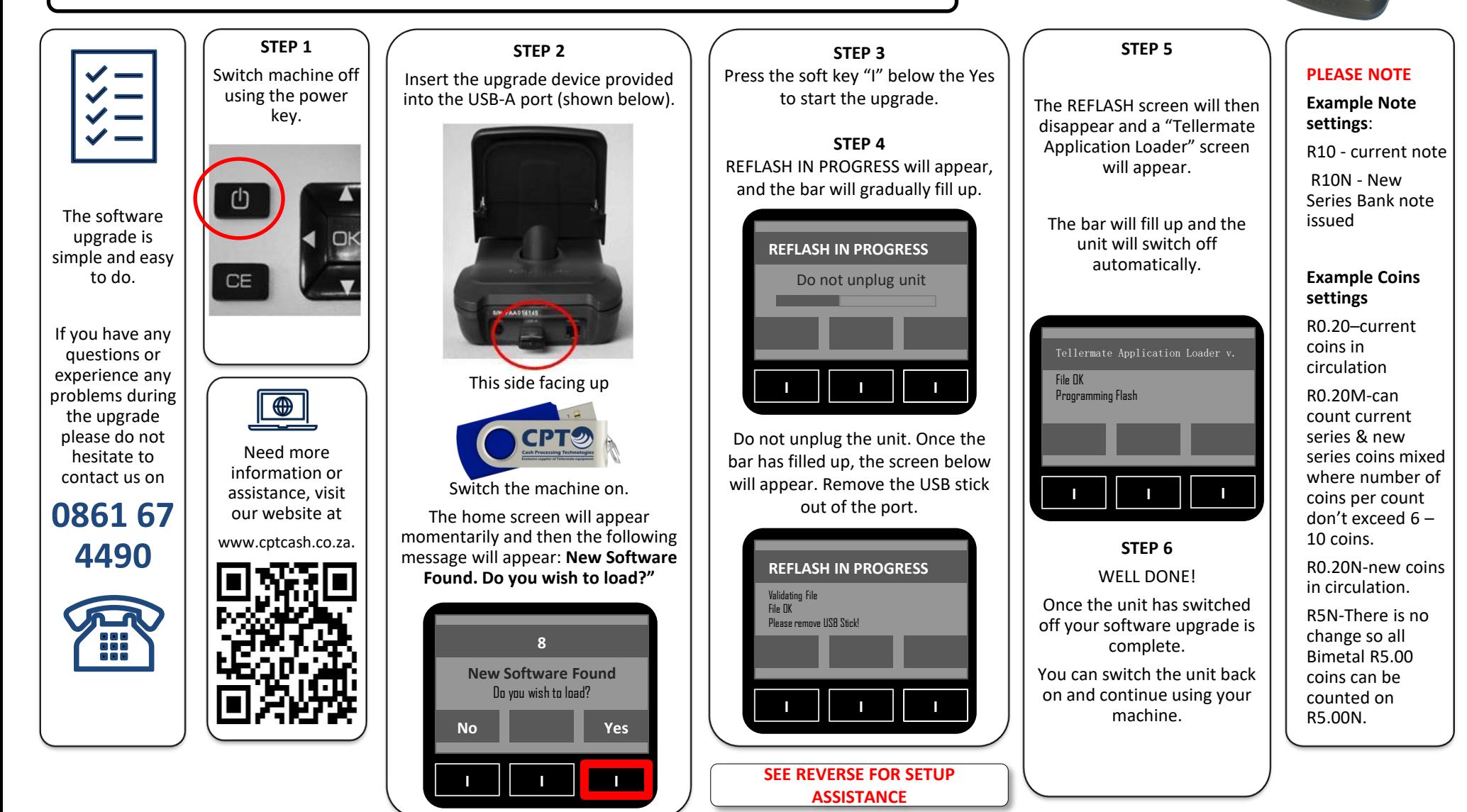

### **To set the Time and Date**

5) Press  $\mathbb{R}$  to save changes

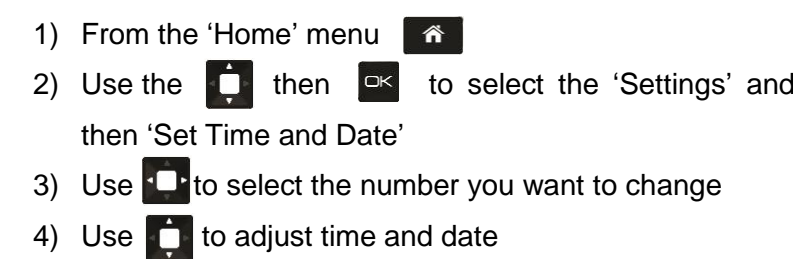

#### **To activate Auto Add/Scroll**

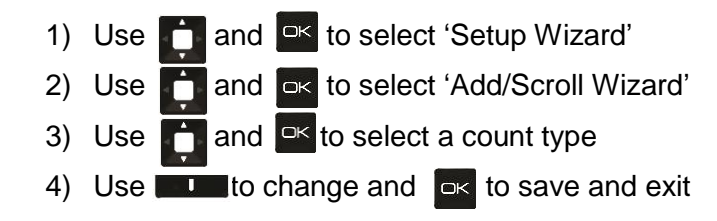

## **To activate your printer**

Check that the printer is enabled in the settings menu:

- a) From the home menu, use  $\overrightarrow{b}$  to select 'Settings' and press<sup>ok</sup>
- b) In 'settings', use  $\bigcirc$  to select 'Port' and press  $\bigcirc$
- c) In 'port settings', use  $\bigcirc$  to select 'Printer' and press the right hand  $\blacksquare$  key below 'change' to toggle between printer off (x) and on  $(\checkmark)$ . Press  $\circ$  to save.
- d) Press the  $\left| \hat{\mathbf{A}} \right|$  key to return to the Home menu.

#### **To activate and setup your float**

- 1) Use **and**  $\infty$  to select 'Setup Wizard'
- 2) Use  $\Box$  and  $\Box$  to select 'Float Wizard'
- 3) Use the to select Float Value or Edit Float Value
- 4) Use the **Little** key below 'Edit' to change the selected float value
- 5) Ensure the Float Value selected has a (✓) 'Change'
- 6) Press 'Back'  $\Box$  and  $\Box$  to save